# **Организация командной работы в онлайн-обучении с использованием цифровых платформ (Skype, Zoom, Microsoft Teams и др.)**

**Консультант:** Кадомцева М.Д., методист Центра дистанционного образования ТОИПКРО.

**Ключевые слова:** онлайн-обучение, командная работа, видеоконференция, технические средства обучения, skype-технология, zoom.

#### **Краткая аннотация контента консультации:**

Столь стремительный переход образовательных организаций на дистанционную форму обучения остро ставит вопросы о том, способны ли сейчас цифровые технологии предложить адекватные инструменты, ресурсы и сервисы для организации удобной и продуктивной групповой работы в цифровой среде.

Организация дистанционного взаимодействия, основанного на различных сервисах сети Интернет – это та форма взаимодействия, которая поможет не только использовать новые возможности информационных технологий в организации учебного процесса, но и повысит интерес обучающихся к обучению.

В данном тексте представлены популярные сервисы, которые могут быть востребованы педагогами при организации образовательного процесса в режиме видеоконференцсвязи для выстраивания эффективного взаимодействия и организации групповой работы школьников в цифровой среде.

## **Запрос на консультирование:**

Какие цифровые платформы можно использовать для организации групповой работы в онлайн-режиме? Как организовать групповую работу в Zoom? Как провести онлайн-урок в Skype? Как использовать режим Microsoft Вместе в Skype?

#### **Консультационный текст:**

**Какие цифровые платформы можно использовать для организации групповой работы?**

Одним из важных условий эффективного дистанционного обучения является наличие большого объема практики, в том числе групповой. И лучше всего оно происходит в условиях, когда учащиеся взаимодействуют друг с другом для того, чтобы поделиться знаниями и сконструировать их.

В цифровом мире необходимы навыки командной работы, как в очной, так и в дистанционной форме. Групповая работа также помогает повысить мотивацию и общаться на расстоянии. На самом деле исследования говоррят и о других важных преимуществах групповой работы, таких как повышение уровня понимания материалов, логичность и разумность выполненной работы в группе, увеличение количества нестандартных решений, когда ребенок работает в группе. И есть такой эффект передачи знаний — то, чему ребенок научился, работая в группе, он потом может легко выполнять индивидуально.

Термины: групповая работа, командная работа, совместная работа (cooperative learning, collaborative learning, team learning, group work, study teams, work groups) используются как синонимы. В целом, групповая работа — это общее понятие, которое ведет ко множеству методов и техник, с помощью которых можно организовать работу учащихся и управлять ею.

Современные IT-технологии предоставляют целый перечень инструментов для коммуникаций преподавателей с учениками не только в учебное время, но и за стенами школ. Рассмотрим некоторые из них.

Один из самых популярных сервисов сегодня является Zoom. Данная платформа предоставляет возможность общения с помощью видео и голоса, а также отправка текстовых сообщений, приложенных файлов и эмоджи. В Zoom можно делать запись конференций. Есть платная и бесплатная версии программы.

Skype - еще один сервис для видеоконференций, входящий в тройку лидеров, разработанный компанией Microsoft. Подходит для видео-связи, голосового и текстового общения.

Google Meet ранее именовался как Google Hangouts. Сейчас сервис состоит из приложения для групповых конференций (Meet) и для создания групповых чатов (Chat).

Бесплатный сервис Яндекс.Телемост для видеовстреч от компании Яндекс. Во многом еще развивающийся сервис, но благодаря интеграции в сервисы Yandex — Яндекс.Диск и Яндекс.Почта, может в скором времени стать очень распространенным средством для видеосвязи.

Discord - бесплатное приложение, которое изначально позиционировалось как средство общения для геймеров. Сейчас набирает популярность как вариант для проведения онлайн-обучения. В последнее время становится универсальным инструментом, измользуется для рабочих чатов и просто для общения.

#### **Как провести онлайн-урок в Skype?**

Skype — хорошо знакомый инструмент для организации видеоконференцсвязи в любое время, в любых обстоятельствах, на любых устройствах. Приложение позволяет совершать аудио- и видеозвонки, а также обмениваться мгновенными сообщениями с другими пользователями. В руководстве вы найдете информацию, необходимую для работы, начиная с организации своего первого звонка до настройки классной комнаты и запуска вашего первого видеоурока.

После входа в приложения проверьте микрофон и камеру. Позже вы также сможете зайти в настройки в разделе «профиль»/«параметры»/«аудио и видео».

## **Добавление контактов в Skype**

В верхней части окна выберите значок контакты, нажмите добавить контакт. В поле Поиск в Skype введите имя, логин или адрес электронной почты человека, с которым вы хотите

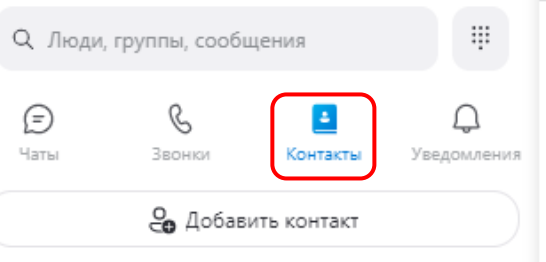

общаться. Выберите друга из результатов поиска, и вы будете перенаправлены в окно беседы.

## **Создание группового чата**

Для создания группового чата выберите значок чата, нажмите новый чат (создать групповой чат, имя группы).

Называете и нажимаете стрелочку далее, выбираете участников, далее кнопка готово.

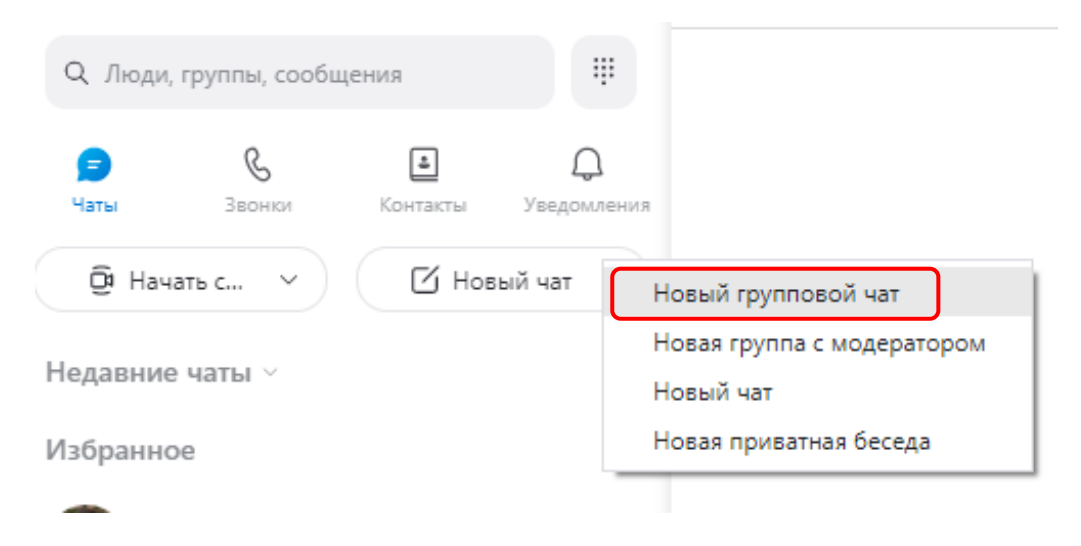

## **Создание собрания**

Как показано на рисунке, нажимаем на значок «Создать собрание» — автоматически создается ссылка-приглашение. Нажимаете на поделиться приглашением и высылаете его участникам, далее нажимаете кнопку «Начать собрание».

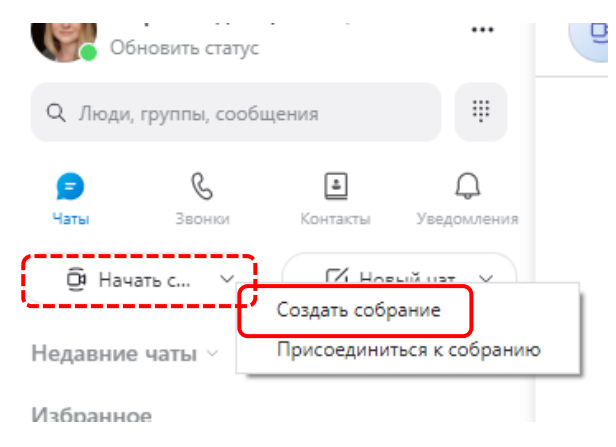

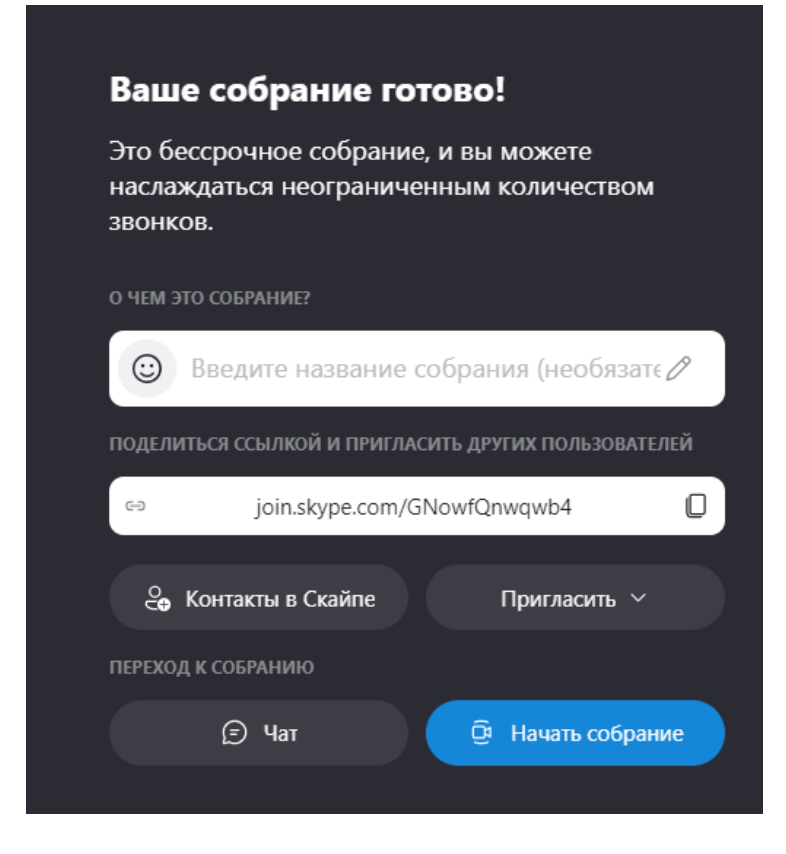

Во время собрания можно: открыть последние чаты; посмотреть участников звонка; поделиться ссылкой на собрание; записать собрание; отключить или включить микрофон; отключить или включить видео; завершить звонок; открыть беседу; демонстрировать экран; отправить реакцию в звонок; просмотреть дополнительные параметры;

## **Демонстрация экрана**

Убедитесь, что вы используете последнюю версию Скайпа, и начните демонстрацию экрана во время звонка: на компьютере или в веб-версии выберите демонстрацию экрана (демонстрация экрана с помощью Skype для веб-версии поддерживается в новом Microsoft EDGE и Chrome). если вы используете Skype для Mac на macOS 10,15 (Catalina), то для доступа к экрану во время звонка нужно разрешить запись экрана в настройках системы Mac. Вам либо придет уведомление от Skype для настройки, либо самостоятельно нужно будет предоставить Skype доступ для записи экрана в настройках MacOS Catalina. Перейдите на страницу настройки системы Mac Безопасность и конфиденциальность Запись экрана и предоставьте доступ к Skype.

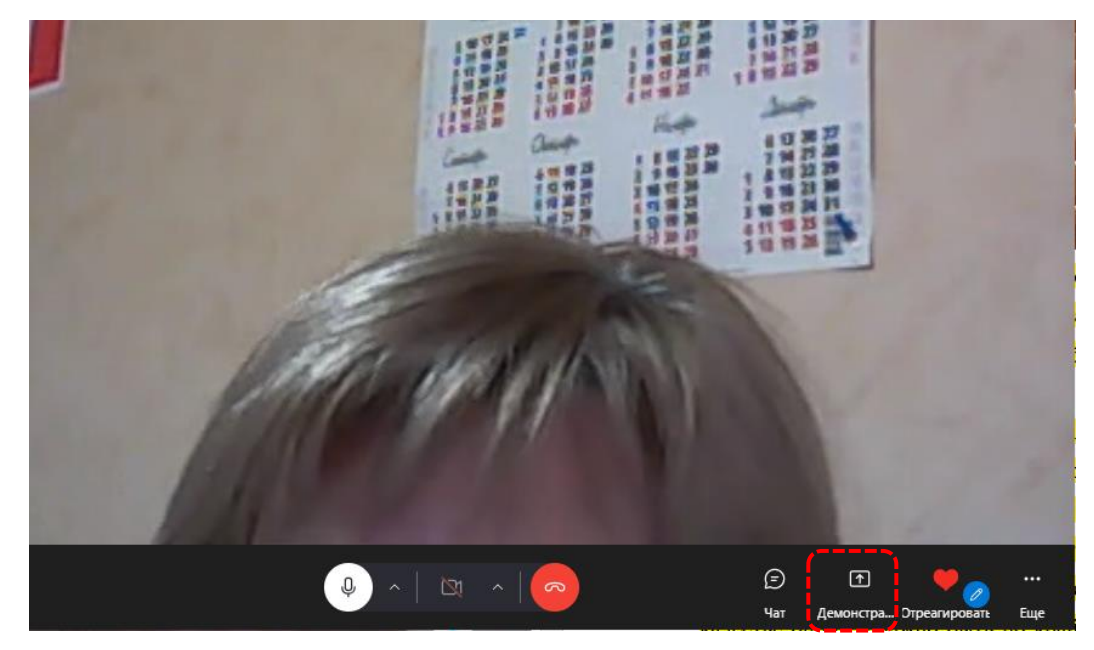

## **Как использовать режим Microsoft Вместе в Skype?**

Одним из самых значимых нововведений последней версии программы стал совместный режим Together Mode (Вместе), ранее запущенный в Microsoft Teams.

В совместном режиме используется специальная технология на основе искусственного интеллекта для цифрового размещения участников на общем фоне. Она создает ощущение, как будто вы сидите в одном помещении [3].

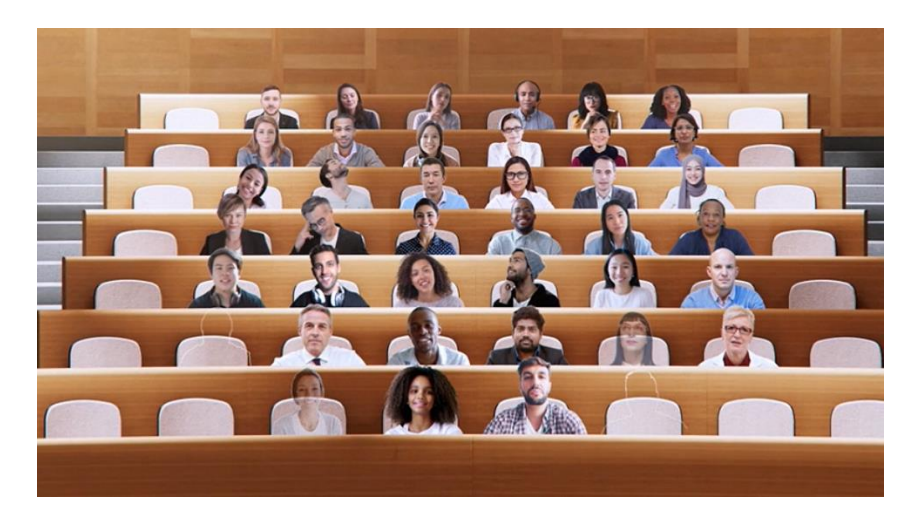

Режим «Вместе» представляет собой возможность изменения представления, доступную во время видеозвонков в Skype, когда участники размещаются рядом друг с другом в общем пространстве, вместо того, чтобы помещать их в поле в виде сетки.

Для того, чтобы режим «Вместе» был активирован и доступен в качестве опции, должно быть по крайней мере 5 участников с включенным видео. Вы можете включить и использовать этот режим только во время видеозвонка. Доступ к режиму «Вместе» можно получить, открыв меню «Переключить вид» на экране вызова.

Прежде чем переключиться в режим «Вместе» в Skype, откройте приложение Skype на рабочем столе или перейдите в Skype Интернет и организуйте встречу / присоединитесь к ней.

Когда собрание подключит всех участников, нажмите кнопку «Представление» в правом верхнем углу.

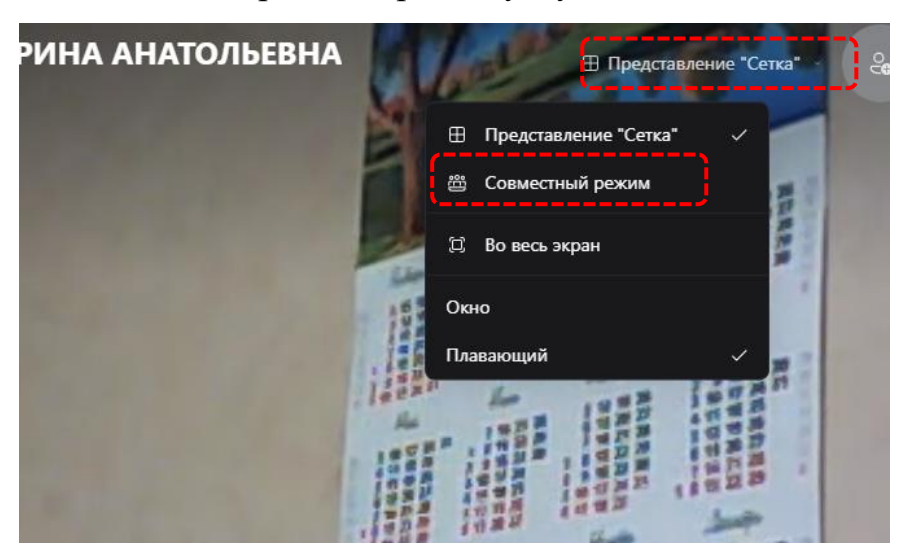

Теперь выберите в раскрывающемся меню параметр «Совместный режим». Далее укажите сцену и нажмите кнопку «Применить и включить». Когда режим «Вместе» включен, все участники собрания будут назначены в виртуальную среду рядом друг с другом.

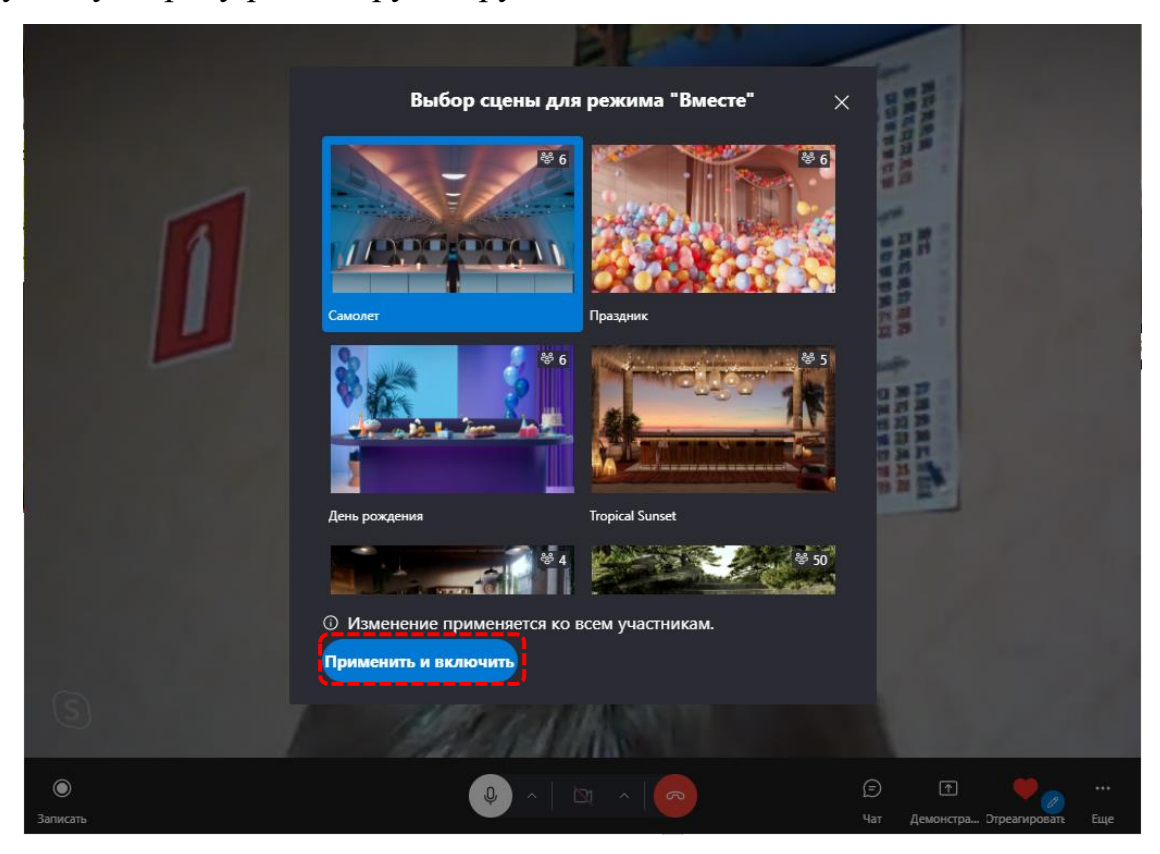

# **Как организовать групповую работу в Zoom?**

Zoom — это сервис беспроводного взаимодействия для организации видеоконференций, вебинаров, групповых чатов. Платформа позволяет общаться посредством видео- и/или аудиосвязи.

Возможности Zoom

Видео- и/или аудиосвязь. Реализуется посредством конференций или вебинаров.

Общий доступ к экрану. Поддержка общего доступа к рабочему столу для удаленной работы исполнителей над совместными проектами.

Коллективные чаты в группах. Обмен текстом, аудио и изображениями, сохранение данных на протяжении 10 лет.

Комнаты для совместной работы. Zoom Rooms — программное обеспечение для конференц–зала, обеспечивающее более высокое качество связи.

Рассылка приглашений по почте или по телефонным номерам.

Интеграция с ОС (Windows, Mac, IOS, Android, Linux, Blackberry) и конференц-системой H.323/SIP.

Конференции и вебинары в Zoom: какие бывают и чем отличаются

С помощью Zoom можно проводить конференции и вебинары.

## **Конференции**

Это совместные интерактивные мероприятия, в которых все участники могут просматривать экран, включать свою камеру/звук, а также просматривать список участников.

Конференции в Zoom бывают двух типов:

Мгновенные. Подходят, когда нужно провести совещание на работе, обговорить проект с исполнителями или решить другие неотложные дела. Организатор входит в режим конференции, рассылает приглашения участникам, и они по ссылке получают доступ к мероприятию.

Запланированные. Подходят для проведения онлайн–уроков, мастерклассов, конференций. В этом случае организатор назначает дату и время конференции, указывает тему, проводит предварительные настройки видео и аудио, рассылает приглашения участникам по почте или в Zoom.

## **Вебинары (веб-семинары)**

Это мероприятия, на которых выступает один или несколько докладчиков. На вебинарах участники могут только смотреть и слушать, а общение и обмен информацией происходит в чате.

Отличия вебинаров от конференций:

На вебинаре слушатель не может в визуальном режиме общаться с организатором.

В формате конференции максимальное количество участников — 1 000, в формате вебинара — 10 000.

Провести конференцию позволяет бесплатная подписка (до 100 участников + ограничение по времени), а вебинар доступен только в платном пакете.

#### **Настройка сессионных залов**

Сессионные залы — эта функция Zoom, которая позволяет создать во время конференции зал/залы для определенных групп участников.

В каких случаях нужны сессионные залы:

если вы занимаетесь обучением и вам надо в индивидуальном порядке участнику/участникам конференции объяснить какие-то вопросы, не отвлекая внимание других участников;

если вам нужно обсудить с одним человеком или группой участников конфиденциальную информацию;

если вы разбиваете участников на группы для работы над разными проектами, для обсуждения работы над каждым проектом.

В бесплатной версии Zoom доступна функция сессионных залов. Но по умолчанию она отключена, поэтому вы не найдете ее в приложении на панели инструментов. Включить ее можно в настройках сервиса на сайте.

Как это сделать:

1. Зайдите в свой кабинет на сайте [zoom.us.](https://us04web.zoom.us/profile/setting?tab=meeting)

2. Выберите «Настройки», откройте вкладку «Конференция» — пункт «на конференции (расширенные)».

3. В списке расширенных настроек найдите опцию «Сессионные залы», активируйте ее и разрешите организаторам назначать участников сессионных залов.

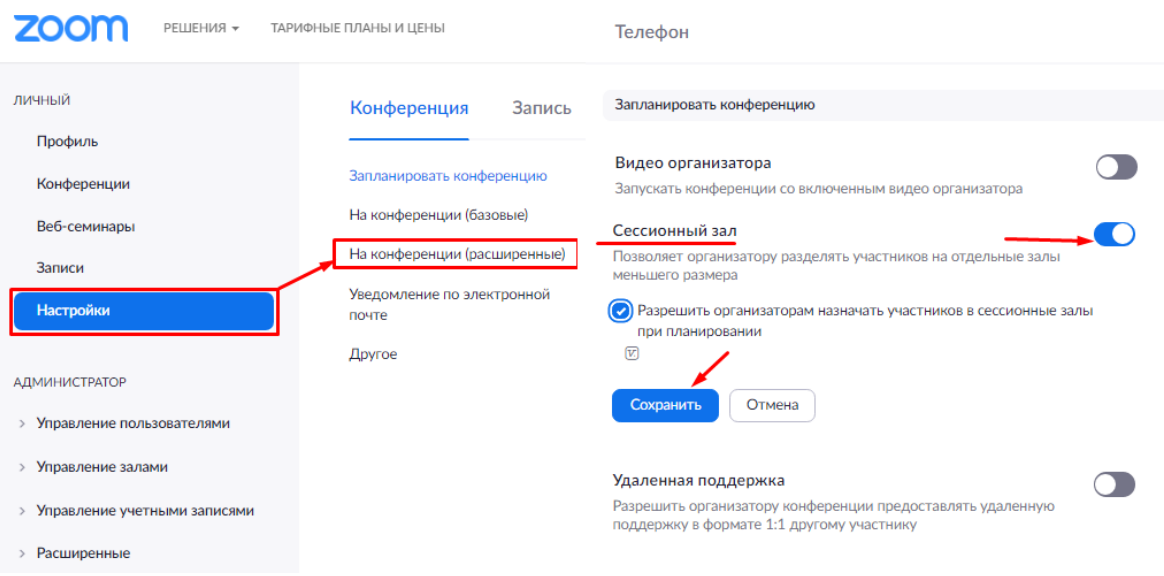

Сохраните изменения и перейдите в конференцию — на панели инструментов появится опция «Сессионные залы».

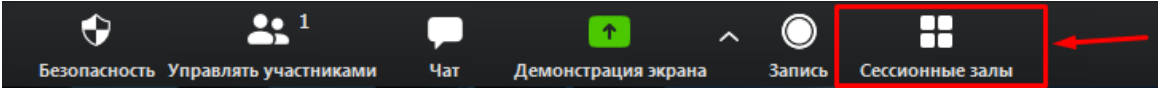

Для добавления участников кликните на «Сессионные залы». Создайте необходимое количество залов, разделите участников на залы автоматически или вручную.

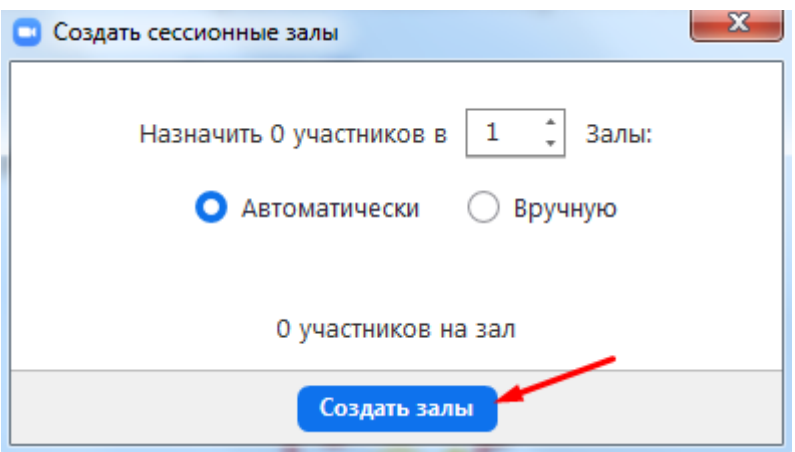

Каждый участник получит приглашение войти в сессионный зал, и он должен его принять. Если человек не примет соглашение, то останется в основной конференции.

После принятия приглашений участники конференции разойдутся по сессионным залам и смогут общаться только с теми, кто находится с ними в одном зале.

Для завершения работы в меню сессионных залов нажмите на кнопку «Закрыть все залы». У участников сессионных залов останется 60 секунд для завершения работы в зале. По окончании этого времени они автоматически попадут в основную конференцию.

#### **Настройка демонстрации экрана**

Демонстрация экрана — функция, которая позволяет организатору сделать его выступление (доклад, обучающий материал) наглядным и доступным для понимания.

Демонстрация экрана доступна в бесплатной версии Zoom и отображает экран компьютера, планшета или смартфона, если вы установили приложение.

Для чего используется демонстрация экрана:

выступающий может прямо на «доске» чертить схемы, писать опорные моменты своего выступления;

отображать свой экран с заранее подготовленной презентацией;

отображать свой экран с заранее подготовленной презентацией;

в онлайн режиме показывать, как установить ПО, настроить программу, работать с данными и т.д.

#### **Информационные ресурсы**

1. Экспресс-анализ цифровых образовательных ресурсов и сервисов для организации учебного процесса школ в дистанционной форме / И. А. Карлов, В. О. Ковалев, Н. А. Кожевников, Е. Д. Патаракин, И. Д. Фрумин, А. Н. Швиндт, Д. О. Шонов; Национальный исследовательский университет «Высшая школа экономики», Институт образования. — М.: НИУ ВШЭ, 2020.

2. Васючкова Татьяна Сергеевна, Каличкин Артем Олегович, Борзилова Юлия Сергеевна Инструментарий для организации командной учебной деятельности студентов с использованием среды web // Вестник НГУ. Серия: Информационные технологии. 2016. №4. URL: https://cyberleninka.ru/article/n/instrumentariy-dlya-organizatsii-komandnoyuchebnoy-deyatelnosti-studentov-s-ispolzovaniem-sredy-web (дата обращения: 08.10.2021).

3. Садирова, Г. А. Как эффективно организовать групповую работу в режиме дистанционного обучения / Г. А. Садирова. — Текст : непосредственный // Молодой ученый. — 2021. — № 23 (365). — С. 330-331. — URL: https://moluch.ru/archive/365/81916/ (дата обращения: 08.10.2021).

4. [https://vc.ru/services/130161-kak-rabotat-v-zoom-poshagovaya](https://vc.ru/services/130161-kak-rabotat-v-zoom-poshagovaya-nastroyka-videokonferencii)[nastroyka-videokonferencii](https://vc.ru/services/130161-kak-rabotat-v-zoom-poshagovaya-nastroyka-videokonferencii)

5. [https://www.ixbt.com/news/2020/12/19/horoshij-podarok-k-novomu](https://www.ixbt.com/news/2020/12/19/horoshij-podarok-k-novomu-godu-dlja-polzovatelej-skype-microsoft-vypustila-bolshoe-obnovlenie.html)[godu-dlja-polzovatelej-skype-microsoft-vypustila-bolshoe-obnovlenie.html](https://www.ixbt.com/news/2020/12/19/horoshij-podarok-k-novomu-godu-dlja-polzovatelej-skype-microsoft-vypustila-bolshoe-obnovlenie.html)

6. <https://gruzdevv.ru/stati/video-konferentsii>